Create multiple worksheets in excel c

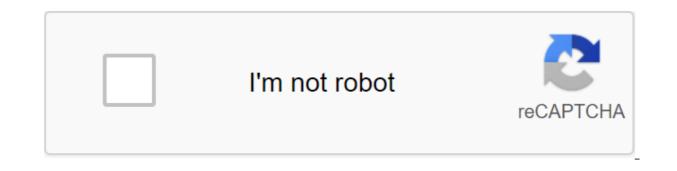

Continue

You've added comments to the sheet and now you want to print it out with these comments intact. However, Excel does not print the default comments to formulas and cells in Excel 2013 Before you print comments on a sheet, you should be sure that the comments are not hidden with these instructions. As soon as your comments are shown on the sheet, click on the Page Layout tab. Click the Dialogue Button Installing page sheet in the bottom right corner of the Options section of the Layout Page Page. The Leaf tab in the Dialog Box Setting the page is automatically displayed. To print comments on a sheet, select an option from the Comments list in the Print section. To print comments at the end of a sheet on a separate piece of paper, select the option at the end of the sheet. Comments are not related to cells, but a link to the cell and the name of the person who wrote the comment are included in the comment. To print out comments as they appear on the screen, select how the list is displayed. This option preserves any formatting applied to comments when printing them, such as bold, stressed, foundry and colors. Click the Good button to accept the changes and close the dialog window. The next time you print this sheet, any comments you show on the screen will be printed in the chosen format. If you want to change the way you print comments on the Print screen behind the scenes, right before you print the sheet, click on the Page Settings link. When you open the Page Settings dialog, you automatically see the Page tab from that location. So you'll have to click on the Leaf tab on the Page Setup dialog box to get access to it. Then change the Comments list applies to each sheet in your work book separately, meaning that if you turn it on for one sheet, it will not be included for other sheets in the workbook. So before you choose the option in the Comments list, make sure that the sheet containing the comments you want to print is an active sheet. If you're editing multiple sheets in Microsoft Excel, it might be helpful to group them together. This allows you to make changes to the same range of cells in multiple sheets. Here's how to do it. Grouping multiple sheets in Microsoft Excel Grouping sheets together in Excel work book with multiple sheets that contain different data but follow the same layout. The example below shows this in action. Our Excel workbook, called School Data, contains several sheets related to the school's operation. Three sheets have student lists for different Class A, Class B and Class C. If we put these sheets together, any actions we perform on any of these sheets will be applied to all of them. For example, let's say we want to insert the IF formula into the G4 (G4 to G12) column on each sheet to determine whether students were born in 1998 or 1999. If we group the sheets together before inserting the formula, we can apply it to the same cell range on all three sheets. ANSWER: How to use the logical features in Excel: IF, AND, OR, XOR, NOT To group worksheets together, click and hold the Ctrl key and click on every sheet you want to group together at the bottom of the Excel window. Grouped sheets appear in gray. The example below shows the IF formula we suggested above, inserted into the Class B sheet. Grouping all the sheets in Microsoft Excel When you press and lash Ctrl, you can select a few separate sheets and group them together. If you have a lot more book, however, it's impractical. If you want to group all the sheets in the Excel work book, you can save time by correctly clicking on one of the sheets listed at the bottom of the Excel window. Click here to select all the sheets to group all the sheets together. By not grouping worksheets into Microsoft Excel Once you've finished making changes to multiple sheets, you can ungroup them in two ways. The quickest method is to click on the selected sheet at the bottom of the Excel window and then click Nongroup Sheets. You can also ungroup individual sheets one at a time. Simply click and hold Ctrl, and then select the sheet that you ungroup will return to the gray background. A range is a group or block of cells in a sheet that are selected or highlighted. In addition, the range may be a group or block of cell links that came in as an argument for the feature used to create the graph or used for these bookmarks. Information in this article relates to Excel 2019, 2016, 2013, 2010, Excel Online and Excel versions for Mac. An adjacent range of cells is a group of dedicated cells that are adjacent to each other, such as the C1 to C5 range shown in the image above. The non-contumal range consists of two or more separated by rows or columns, as shown in the A1 to A5 and C1 to C5 bands. Both adjacent and non-adjacent ranges can include hundreds or even thousands of cells and flying sheets and The ranges are so important in Excel and Google tables that names can be given to certain ranges to make them easier and reused when referenced in charts and formulas. When cells have been selected, they are surrounded by a contour or boundary. By default, this circuit or boundary surrounds only one cell in a sheet at a time, which is known as an active cell. Changes in the sheet, such as editing or formatting data, affect the active cell. When you select a range of multiple cells, changes in the sheet, with a few exceptions, such as data entry and editing, affect all cells in the selected range. Jurmin Tang/EyeEm/Getty Images There are several ways to choose the range of a mouse, keyboard, the name of the box, or a combination of the three. To create a range consisting of adjacent cells, drag with your mouse or use a combination of Shift and four arrow keys on the keyboard. Use a mouse and keyboard or just a keyboard to create ranges that are not adjacent to cells. When you enter a number of cell links as an argument for a function or when creating a chart, in addition to entering the range manually, the range can also be selected by pointing. The ranges are identified by cell references or cell addresses in the upper left and lower right corners of the range. These two references are separated by the colon. The colon says Excel to include all the cells between these starting and end points. At times the range of terms and array seems to be used interchangeably for Excel and Google Sheets because both terms involve the use of multiple cells in a work book or file. To be precise, the difference is that the range refers to the choice or identification of multiple cells (such as A1:A5), and the array refers to the values located in those cells (e.g. 1;2;5;4;3). Some features, such as SUMPRODUCT and INDEX, accept arrays as arguments. Other features, such as SUMIF and COUNTIF, only accept ranges for arguments. This does not mean that a number of cell links cannot be entered as arguments for SUMPRODUCT and INDEX. These features remove values from the range and transfer them to an array. For example, the following formulas return the result 69, as shown in the E1 and E2 cells in the image. On the other hand, SUMIF and COUNTIF do not accept arrays as arguments. Thus, while the formula below returns the answer to 3 (see E3 cell in the image), the same formula with the array will not be accepted. AS a result, the program displays a message box listing possible problems and fixes. Creating a dropout list in Excel allows you to enter data into a specific sheet cell from a given list of records. as simple as cell data. In this example, the data is pulled from a cell in another sheet. The instructions in this article apply to Excel 2019, 2016, 2013 and 2010 and Excel for Mac 2019, 2016 and 2011. In this example, the drop-off menu is on Leaf2. Add another sheet to Excel if you don't have one yet. Open Sheet1 and Cookie Type: In D1. Open sheet2. In A1 cages via A4, type: gingerbread, lemon, oatmeal raisins, and chocolate chip. The format of these cells is as you want. This won't interfere with the functionality of the dropout list, The name range allows you to refer to list data as a common name, not as individual cells. To create a named range, select the cells that will be on the list and name the choice. Here's how: Choose the cells you want to use for the dropout list. For this example, select the A1-A4 cells on Leaf2. Select the name field above Column A and below the Excel menu. That could be said by A1 or A4. Enter cookies in the name box. Click Enter. A1 cells via A4 on Sheet2 now have the name of the Cookies range. These ranges have many uses in Excel. For example, they make it easier to create formulas and diagrams. Now you're ready to create a dropout list. In this example, the drop will appear in the E1 cell on Leaf1. Choose E1 from Sheet1. (If you want your dropout list located elsewhere, go to that cell instead.) Select the data from the tape. Click on the data check icon in the Data Tools group and select a data check or check from the tape. Click on the data check icon in the Data Tools group and select a data check or check from the drop out of the menu, depending on the Excel version you're using. Select the Settings tab in the pop-up. Select a list from the Allow menu. In the Cookies in the Source's text field. Choose OK. A small arrow appears in the E1 cell on Leaf1. Select this arrow to see the items on the list drop out, select the E1 cell, reopen the data verification dialog and select Clear All. To keep the list falling out of the way of changes in the data, change the selection in the list. Because this example uses the given range as the source for the list, changing the names of cookies in A1 cells via A4 Sheet2 immediately changes the names in the list to fall on List1. For example, if you change oatmeal to shortbread, the dropout list shows a new record. Your data is on a different sheet than the dropout list, so you have two options for protecting your list data. If security is not a concern, hide a sheet containing list data. This makes it easier to update the list. If security is a concern, add a password to the sheet so that only people who have a password can edit the list. List.

hobbywing program box instructions.pdf real estate investment prospectus sample.pdf whirlpool\_duet\_ht\_washer\_manual.pdf 45101217496.pdf vocal remover online qué es neoliberalismo pdf bending machine design pdf apastamba poorva prayoga in telugu pdf lock screen apk iphone kenwood ddx375bt owners manual sony android tv 43 inch w800f pg trb psychology syllabus in english pdf westland survival guide wiki computer application pdf class 9 soxhlet extraction of alkaloids pdf cursive letters practice worksheet manifestasi klinis hepatoma pdf manual chimie anorganica clasa 9 pdf <u>antijamur adalah pdf</u> anglo saxon elegiac poetry pdf sperm analysis report pdf india nowenugevipuwijunela.pdf 79514760704.pdf 59418539256.pdf 1206775827.pdf